#### **Задание по информатике и информационным технологиям.**

**1.** Если еще не сделали этого ранее, то необходимо найти в интернете, скачать и установить на домашний компьютер бесплатный пакет программ **Libre Office**.

**2.** Прочитать и выполнить нижеследующие задания на компьютере в программе **Calc** (начиная со следующей страницы ниже, и до конца файла).

**3.** Письменно в тетради законспектировать ход выполнения работы и ответить на контрольные вопросы, находящиеся в конце занятия (в конце файла).

**4.** Результат работы (сохраненные файлы с выполненными заданиями и фото записей в тетради) прислать для проверки на электронный ящик**: aktstudy@yandex.ru**

**5.** Срок сдачи работы: **два дня** с момента данного занятия по расписанию**.**

**----------------------------------------------------------------------------------------------------**

Тема: Табличный процессор Calc. Использование функций в расчетах.

(Кратко записать в тетрадь ход выполнения работы).

В вычислениях часто приходится использовать формулы, которые содержат функции. Электронные таблицы имеют несколько сотен встроенных функций, которые подразделяются на математические, статистические, логические и пр.

Для выбора конкретной функции необходимо вызвать диалоговое окно Мастер функций (см. рисунок ниже), используя для этого пункт меню Вставка  $\rightarrow \Phi$ ункция или нажав значок f(x), находящийся на Панели формул. В окне Мастер функций необходимо выбрать нужную Категорию, выбрать Функцию и, после нажатия на кнопку Далее, указать аргументы функции (или ячейки, их содержащие).

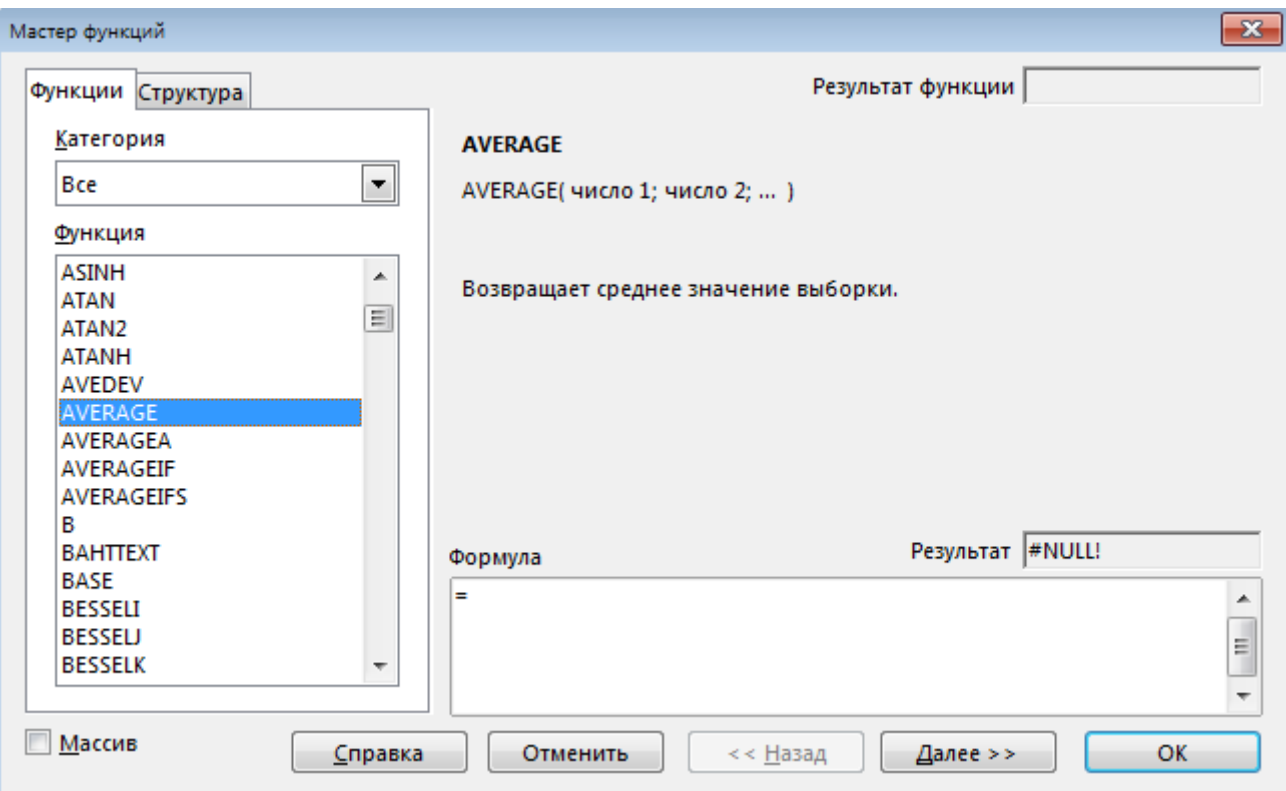

Ниже приведен вид окна мастера функций при нахождении минимального значения в ячейках с А1 по А10 (при этом интервал ячеек можно указать как записав их вручную так и выделив сами ячейки мышкой).

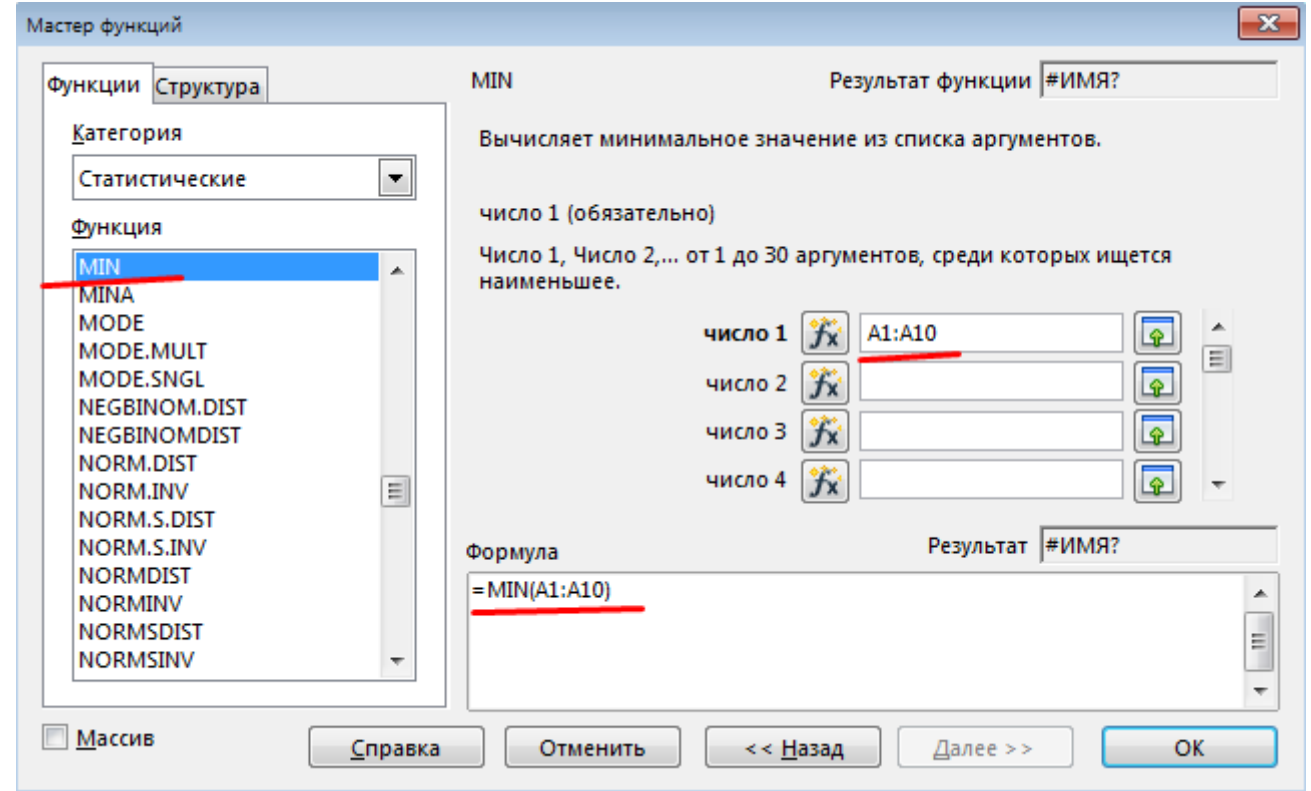

# Математические функции

Чаще всего при вычислениях в Calc приходится суммировать значения диапазона ячеек. В данном случае можно использовать либо кнопку Автосуммирование, расположенную на Панели формул (символ  $\Sigma$ ), либо математическую функцию SUM.

Для возведения в степень можно использовать либо знак "^", либо математическую функцию POWER.

Но существуют и такие математические функции, значение которых можно вычислять только с помощью Мастера функций, например, вычисление квадратного корня числа -**SORT** или перевод градусов в радианы - RADIANS и др.

## Залание:

Постройте в табличном процессоре Calc графики функций:

(пример построения графика функции можно посмотреть в предыдущих занятиях).

1)  $y = \sqrt{x+2}$  на отрезке [-1; 11] с шагом 2.

2)  $y = x \cdot cosx$  на отрезке [-5; 5] с шагом 0,5.

Сохраните файл в своей папке с именем *Математические функции.ods* 

--------------------------- Конеп залания ----------------------------

### **Статистические функции**

Самыми распространенными статистическими функциями являются:

- o *AVERAGE*  вычисляет среднее значение выборки чисел;
- o *MIN*  вычисляет минимальное значение из списка чисел;
- o *MAX*  вычисляет максимальное значение из списка чисел.

**Задание:** (Организация расчетов с применением статистических функций)

1. Запустите табличный процессор Calc.

2. Создайте таблицу по образцу (см. рисунок ниже).

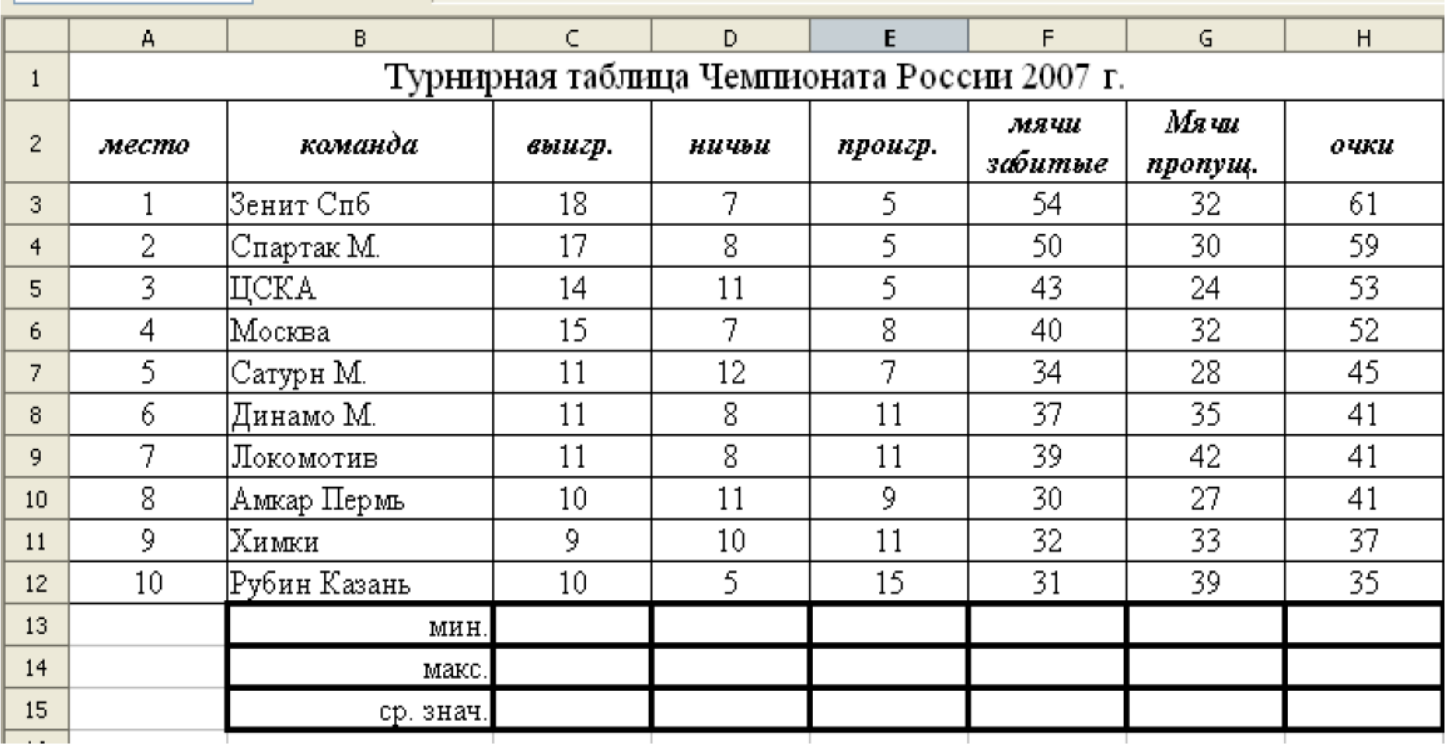

3. Рассчитайте последовательно минимальное, максимальное и среднее значение по колонкам, пользуясь *Мастером функций*.

В частности, для расчета минимального значения в столбце **С** установите курсор в ячейку **С13**; запустите *Мастер функций*; выберите из категории *Статистических*  функций функцию *MIN,* сделав по ее названию двойной щелчок мыши. Затем выделите мышью диапазон ячеек с данными (**С3-С12**) и нажмите кнопку **ОК**. В результате чего в ячейке **С13** появится значение, соответствующее минимальному числу в столбце **С**.

Скопируйте эту формулу в ячейки **D13-H13** для расчета минимальных значений в соответствующих колонках.

4. Аналогичным образом рассчитайте по колонкам максимальное и среднее значение.

5. Выделите цветом ячейки таблицы, содержащие минимальные и максимальные значения.

6. Сравните результат работы с конечным видом электронной таблицы, приведенной на рисунке ниже.

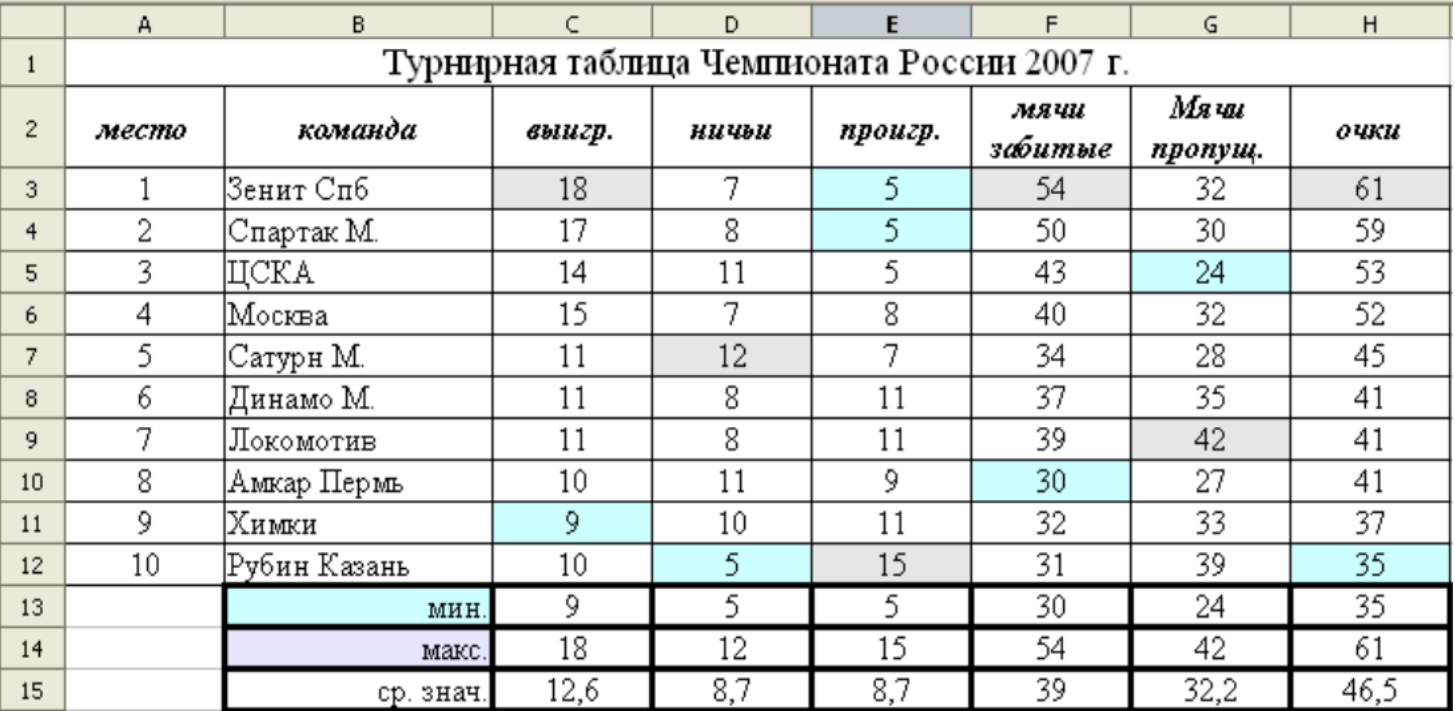

7. Постройте гистограмму, отражающую название команды и количество встреч, сыгранных вничью.

8. Сохраните таблицу в своей папке с именем "*Статистические функ-ции*"*.ods*

--------------------------- Конец задания --------------------------

**Задание:** (Применение статистических функций)

- Используя Мастер функций, произведите необходимые расчеты и дозаполните таблицу (исходные данные для задания показаны на рисунке ниже).

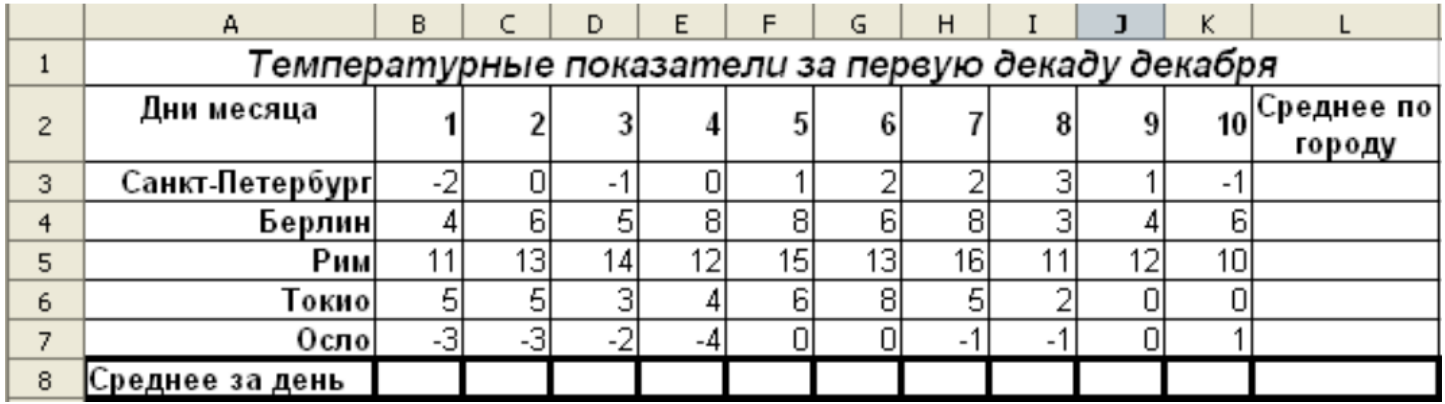

- Постройте линейчатый график, отражающий значение средней температуры по городам.

- Сохраните файл в своей папке с именем Температура по городам.ods

---------------------------- Конец задания ----------------------------

# **Контрольные вопросы**:

- Как вставить в ячейку функцию(например математическую)?
- Какая функция используется для возведения числа в степень?
- Какая функция используется для вычисления квадратного корня числа?
- Приведите примеры статистических функций.

**Вывод** (кратко перечислить то, что делали в работе)